# **Color Darkroom V1.0 Quick Start Guide (Windows) Installation**

Download ColorDarkroomV1.0.exe and double click the file to run the installer. Follow the installer's directions.

### **Start Adobe® Photoshop®**

Start Adobe Photoshop and open a file. The file shown in figure 4.0 "Color\_Card.tif" has been included with this software. You can find it in the directory you chose when installing the software.

# **Open The Color Profile and Rename It**

- In Photoshop, select Filter>AMS>Color Darkroom to start Color Darkroom.
- Open your printer manufacturer's color profile. Color Darkroom should start in the folder where your color profiles reside.
- Change the description to suit your needs. (such as "MyPrinter, Matte Paper, Grayscale")
- Select "Save As" to save the profile under another file name.
- You may also check the "Open Last File" to have Color Darkroom automatically open the same file next time you run the software. This is useful when you want to continue making adjustments to a particular profile.

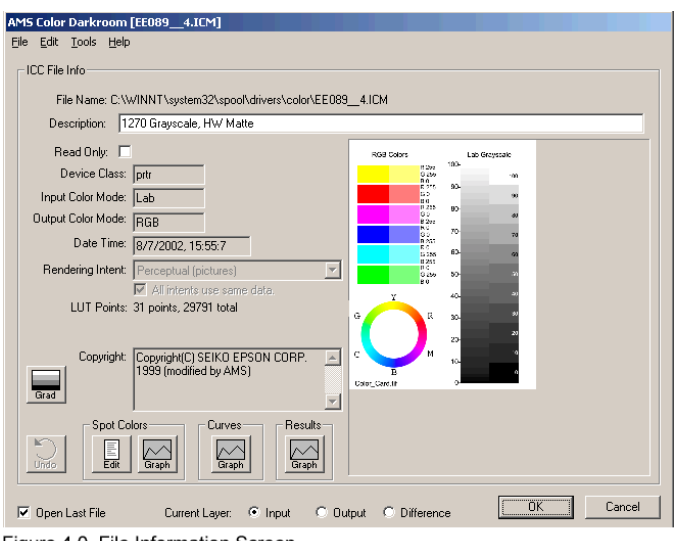

Figure 4.0. File Information Screen

#### **Selecting an Input Color, Creating a Gradient**

- In order to create a gradient, you must open Color\_Card.tif in Photoshop.
- Select a color. Click the "Spor Colors" Edit button and select an input color. Click the "Sample" button to select the color from your Photoshop layer.
- Click the "Grad" button to create a gradient for a test print.

#### **Input, Output, Difference Modes**

- **Input Mode** This shows the original colors, how you want the print to look.
- **Output Mode** Shows what colors the color profile converts the colors to.
- **Difference Mode** Colors should resemble the uncalibrated printer output.

After you make your adjustments, "Difference" mode should resemble the color casts that your printer was producing. It is a way to check your adjustments. (see the full manual for details)

## **Making Adjustments**

#### **Editing Overall Color Casts: "Curves"**

Edit the "Curves" for overall color casts. Also use with inks from different manufacturer's, different print resolutions, paper types, etc. Edit the Curves when your picture is darker or lighter that on the screen. Changes effect a range of

colors. "Curves" have the same effect as Curves in Photoshop.

- Click the "Curves" "Graph" button.
- Select the color by clicking the "Sample" button.
- Depress the appropriate "R", "G", or "B" button(s) to edit the output color.
- Move the vertical bar on the graph to select the luminosity (or use arrow keys).
- Click the "+" or "-" color to change the color profile output color.

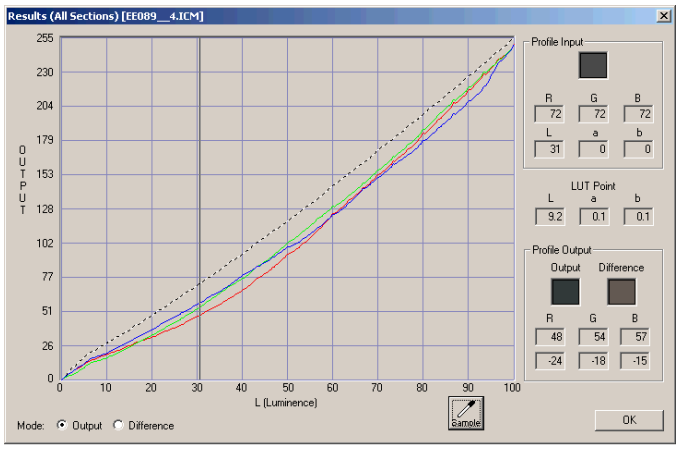

Figure 4.7 Results Graph (shows overall effect of all sections)

Adjust the output to the opposite color of the color you want to eliminate. (i.e. Green eliminates Magenta, etc.) You can use the color wheel on Color\_Card.tif to determine what color is opposite on the color wheel.

#### **Editing Spot (and Rainbow) Colors**

Edit the "Spot Colors" for your initial Grayscale profile. Also use for Duotones and logo colors. Correct "rainbow" colors by editing Spot Colors (see "rainbow colors" in manual). Changes effect a small range of colors surrounding the color selected.

- Click the Spot Color "Graph" button.
- Select the color by clicking the "Sample" button.
- Depress the appropriate "R", "G", or "B" button to edit the color output.
- Move the vertical bar on the graph to select the luminosity of the color (or arrow keys).
- Click the "+" or "-" buttons to change the output color (or up & down arrows).

Adjust the output to the opposite color of the color you want to eliminate. (i.e. Green eliminates

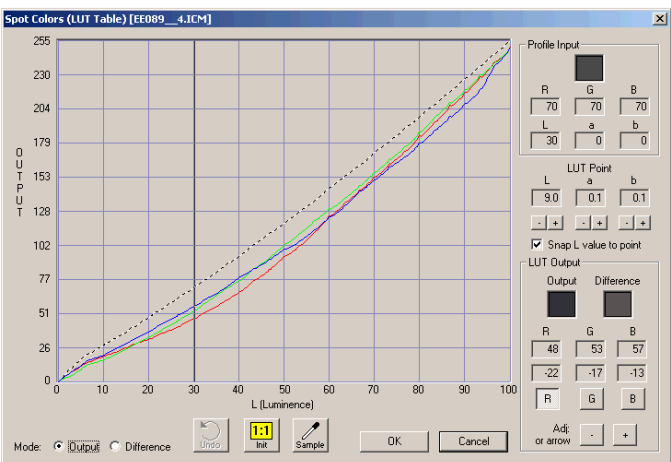

Figure 4.6a. Spot Color Graph Screen (LUT Table, in Output Mode)

Magenta, etc.) You can use the color wheel on Color Card.tif to determine what color is opposite on the color wheel. You can also use the arrow keys to select different luminosities and make adjustments. Make sure that "Snap L value to point" is checked.

### **Print Using The New Profile**

- Select your color profile in only one place.
- In Photoshop's Print setup, select your new color profile to print with.
- Alternately, some printer drivers allow selecting a color profile to print with.

The .icc color profiles edited with this software work with any applications that use .icc color management. They are also Macintosh compatible. The Macintosh prefers using "ColorSync" color management. Some Mac software (such as Photoshop) can also use ICC color profiles.